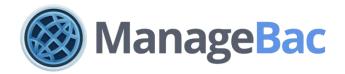

# Getting Started with ManageBac

For the IB Middle Years Programme

managebac.com/ib-myp

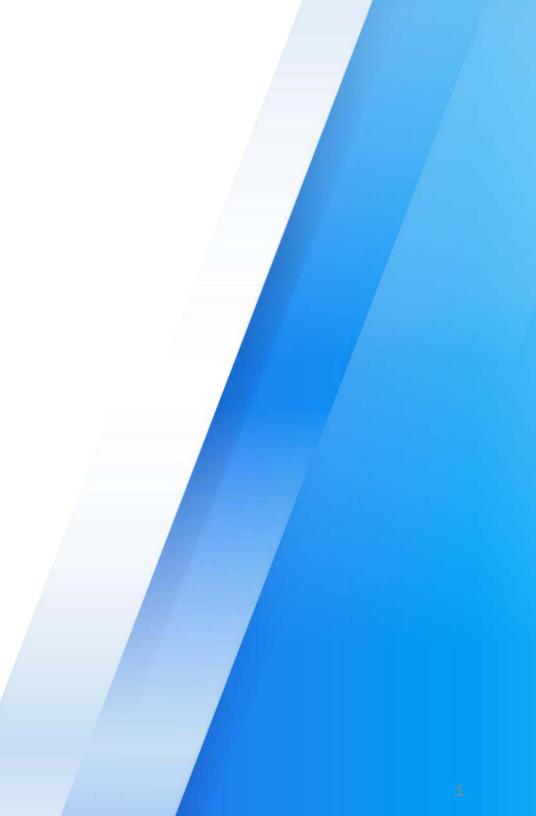

# Contents

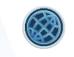

Your Subscription

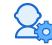

Account Setup

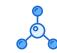

Integration Options

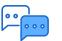

FAQs & Technical Requirements

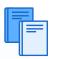

Launching ManageBac for your School Community

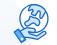

ManageBac Feature Overview

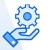

Support & Implementation Services

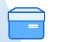

Self-Service Resources

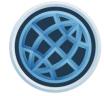

# Your IB MYP Subscription

An overview of your IB MYP ManageBac Subscription

# Hello, We Are ManageBac!

We provide a Curriculum-First Learning Platform for the world's leading international schools. Founded in 2006 by former IB students, we now serve over 800,000 students and 3,000 schools in 130 countries.

#### DESIGNED FOR THE MODERN IB MIDDLE YEARS PROGRAMME

- Instantly see where your students stand with the MYP core (SA, CP, PP)
- Build on collaborative planners set to BQC requirements
- Improve school-to-home communication with students & parents.
- Track your students' assessments & MYP criteria.

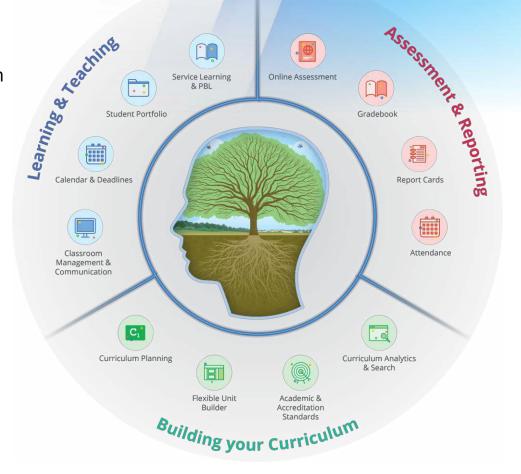

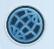

## What's involved in the IB Middle Years Subscription?

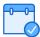

Collaboratively plan your curriculum using built-in IB MYP unit planners, and customise those planners with more template and standard and benchmark options to match your school's needs.

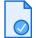

Streamline assessment and reporting with built-in MYP criteria and grade boundaries.

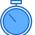

Manage the Personal and Community Projects from initial proposal to assessment.

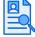

Track your students Service as Action activities throughout their time in the MYP.

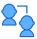

Improve school-to-home communication with students & parents.

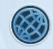

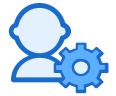

# Account Setup

Start the new academic year on the right foot!

# Common Implementation Types

| School<br>A | <ul> <li>You're a robust IB programme with high participation</li> <li>You want an All-In-One system where students can track</li> <li>all of their school activity and IB requirements in one place</li> <li>Your students and parents are familiar with Best Fit Judgment grading and the MYP criteria system</li> <li>Your unit planning uses the IB MYP templates exclusively</li> </ul> | <ul> <li>Recommended Set-Up: The Immediate Implementation</li> <li>Add all students, teachers and parents</li> <li>Create classes that match your school's timetable</li> <li>Use our unit planner templates to create units</li> <li>Track all IB PP, CP and SA requirements in our year groups</li> <li>Start adding and grading tasks in our system</li> </ul>                          |
|-------------|----------------------------------------------------------------------------------------------------|----------------------------------------------------------------------------------------------------|
| School<br>B | <ul> <li>Your IB programme is one of many options at your school</li> <li>You are mandated to use a different gradebook or LMS by your district</li> <li>You need a place where students can learn how to track their projects and SA</li> <li>Your teachers need a way to mesh your IB MYP units with your national, state or provincial requirements</li> </ul>                            | <ul> <li>Recommended Set-Up: The Simple Set-Up</li> <li>Add all students and teachers</li> <li>Track IB project and SA requirements in our year groups</li> <li>Create one class per subject and grade level to build unit plans collaboratively with your teachers</li> <li>Import your non-IB standards and benchmarks, and customise your unit templates to suit your school</li> </ul> |
| School<br>C | <ul> <li>You're a new school or IB programme</li> <li>You plan on gradually introducing your school community to the MYP grading system</li> <li>You need a system that can grow with your school's growing IB needs</li> <li>You're building your IB curriculum and unit plans in tandem with other standards</li> <li>and benchmarks</li> </ul>                                            | <ul> <li>Recommended Set-Up: The Gradual Introduction</li> <li>Add all students, and teachers initially. Add parents at the beginning of next academic year.</li> <li>Create classes that match your school timetable</li> <li>Use our unit planner templates to create units with IB MYP and non-IB standards built in</li> <li>Track all IB requirements in our year groups</li> </ul>   |

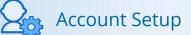

## Account Setup

Follow the Steps Below to Get Started

- 1. Prepare your user imports (A, B, C)
- 2. Adjust your school settings (A, B, C)
- 3. Add your academic terms (A, B, C)
- 4. Select your IB MYP subjects (A, B, C)
- 5. Assign students to their advisors (A, B, C)

30 Minutes

6. Add your IB dates and deadlines (A, B, C)

30 Minutes

7. Adjust Year Group Settings (A, B, C)

8. Add IB Classes (A, B, C) 30 Minutes

30 Minutes

- 9. Assign students to classes (A, C)
- 10. Add Non-IB standards (B, C)

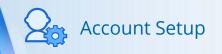

15 Minutes

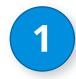

<u>Prepare your user imports for teachers</u>, students, and parents.

**Navigate to Settings** to download our CSV templates for each user type via our **Import** tab. Once completed, upload the file to upload your students, parents, or teachers.

Make sure you have the following required information on hand before you begin:

- ✓ First and last names of each user
- ✓ Email address of each user
- Grade levels of each student (must match the labels in Grades & Programmes in your Settings)

If you don't want to introduce the system to your users yet, you can withhold welcome emails upon importing! You can resend welcome emails any time via **Settings > School Directory** 

#### 🛪 Faria International School Q Search = Menu Sharon Arese IB Career-related Programme **Import Teachers** MYP IB Middle Years IB Primary Years Next Step 1 - Download our CSV Template IB Primary Years Legacy ad our CSV templa ond follow this tutorial to complete the template. Ed Pearson Edexcel International Advanced Levels Step 2 - Upload your completed CSV file Choose File No file chosen Ed Pearson Edexcel BTEC Are you creating new teacher accounts or updating existing? Ed Pearson Edexcel IGCSEs Create new teacher accounts CE Cambridge Advanced Update existing teacher accounts CIE Cambridge IGCSEs or Cance CE Cambridge Lower Secondary AP Advanced Placement HS Upper School Middle School P5 Primary School → Import Students Parents Teachers S Integrations Copyright @ 2006 - 2018 Faria International School

**1-2** Hours

This time commitment will depend on how much data you already have available in Excel format, and is therefore an estimate only.

<u>Adjust your school settings with the correct</u> <u>address, languages, year levels, and terminology</u>.

Via **Settings**, explore the **School Settings** options to ensure your ManageBac is set up with the correct information:

### Name, Address & Logo

- Additional Languages of Instruction will allow your users to set their default preferred language for their user interface.
- Set your school's Time Zone, Address and Grammar Checker Language.

### **CAS & Service Action**

 Adjust what instructions students will see upon logging into SA for the first time.

### Terminology

 Change what advisors are called to match your school.

### **Themes & Login**

What login screen do you want users to see?
 What colours do you want ManageBac in?

### **Grades & Programmes**

✓ Customise your grade level terms.

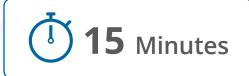

|     | ERAL                            | Norse Address 0.1 and                 |   |                   |              |         |             |                    |
|-----|---------------------------------|---------------------------------------|---|-------------------|--------------|---------|-------------|--------------------|
| 盦   | School Settings 🗸 🗸             | Name, Address & Logo                  |   |                   |              |         |             |                    |
|     | Name, Address & Logo            | School Name *                         |   | IB School Code    |              | Session |             |                    |
|     | Academics                       | Faria International School            |   | 000001            |              | May     |             | $\hat{\mathbf{v}}$ |
|     | CAS & Service Action            | Default Language                      |   | Country           |              |         |             |                    |
|     | Terminology                     | English                               | 0 | China (Hong Kong) |              |         |             | < 0                |
|     | Themes & Login                  | Additional Language(s) of Instruction |   | Address           |              |         |             |                    |
|     | Grades & Programmes             | Spanish French German                 |   | 99 Hennessy Road  |              |         |             |                    |
|     | School Directory                | Chinese<br>(Simplified)               |   | Address II        |              |         |             |                    |
|     | Permissions, Security & Privacy | Grammar Checker Language              |   |                   |              |         |             |                    |
| *** | Academic Terms                  | English US                            | ~ | City              | State/Provin | се      | Postal Code |                    |
| 6   | Attendance >                    |                                       | × | Hong Kong         |              |         |             |                    |
| μ   | Behaviour & Discipline          | Time Zone<br>(GMT+08:00) Hong Kong    | ~ |                   |              |         |             |                    |
| m   | Guides >                        | Phone                                 | ~ |                   |              |         |             |                    |
|     | DEMICS                          | ★ +852 8175 8152                      |   |                   |              |         |             |                    |
| DP. | IB Diploma >                    |                                       |   |                   |              |         |             |                    |

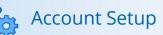

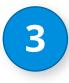

### Add your Academic Terms.

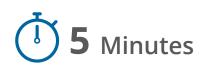

You can add your **Academic Terms** in ManageBac each year, which will allow us to easily transition your system with the latest updates in curriculum by keeping track of which school year you are in.

Click **Configure New** Academic Year to begin the process within your Settings > Academic Terms.

| IB Diploma IB Career-related Programme                                                                         |                                               | IB Middle Yea   | rs      | IB Primary Ye                | ars Next  | IB Primar         | y Years Legacy    |              |                          |  |
|----------------------------------------------------------------------------------------------------|-----------------------------------------------|-----------------|---------|------------------------------|-----------|-------------------|-------------------|--------------|--------------------------|--|
| Pearson Edexcel In                                                                                             | ternational Adv                               | vanced Levels   | Pearson | Edexcel BTEC                 | Pearson   | Edexcel IGCSEs    | Cambridge A       | Advanced     | Cambridge IGCSEs         |  |
| Cambridge Lower                                                                                                | Secondary                                     | Advanced Pla    | cement  | Upper School                 | Mid       | dle School        | Primary School    |              |                          |  |
| ademic terms will                                                                                              | be used to org                                | anise your repo |         | ule. Tasks will be           | grouped v | vithin the gradeb | oook by term. The | start and en | d dates are flexible and |  |
| cademic terms will<br>an be set to match<br>ugust 2020 – Jur                                                   | be used to org<br>a quarterly or s            | anise your repo |         | ule. Tasks will be<br>Term 2 | grouped v | vithin the gradeb | ook by term. The  | start and en | d dates are flexible and |  |
| etting Academ<br>cademic terms will<br>an be set to match<br>ugust 2020 – Jun<br>Term 1<br>Aug 1 – Dec 31, 202 | be used to org<br>a quarterly or s<br>ne 2021 | anise your repo |         |                              |           | vithin the gradeb | oook by term. The | start and en |                          |  |

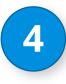

### Select your IB Middle Years Subjects.

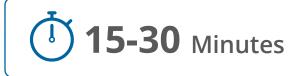

Via the **IB Middle Years** tab in your **Settings**, you can select the **Subjects** and which **Options and Levels** your school offers. It's important to ensure the correct subjects are selected so that you will be able to create classes and have the correct curriculum and MYP assessment options appear.

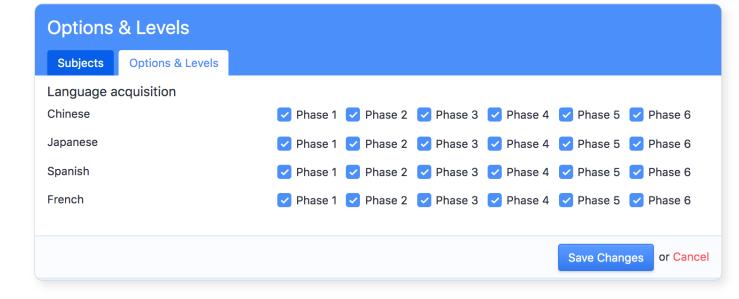

For your IB MYP language courses, ensure you're selecting the correct phases – the phases you select will be the ones available for your classes. Language Acquisition units will be shared across all classes of the same subject, grade level and phase.

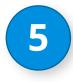

Assign students to their Homeroom, Personal and Community Project, and SA advisors.

Now that your users are in the system, it's time to assign them to the correct advisors. This will allow easy communication between your students and teachers, as well as better roster organisation. From your ManageBac Dashboard, go to Year Groups, and select the year group you want to work with. You will be able to manually assign students via the Members tab by clicking on each category's Advisors tab, or download a CSV template to Bulk Assign students. You'll need:

# 15-30 Minutes

This time commitment will depend on how much data you already have available in Excel format, and is therefore an estimate only.

| Overview | SA        | Personal Projects | Communit   | y Projects   | Messages | Calendar      | Files | Members              | Bulk Assign Students |
|----------|-----------|-------------------|------------|--------------|----------|---------------|-------|----------------------|----------------------|
| Students | Homer     | oom Advisors S    | A Advisors | PP Supervis  | ors CP S | upervisors    |       |                      |                      |
| student  | S         |                   |            |              |          |               |       |                      |                      |
| lame     |           | Student ID        | Joi        | ned At       | Last Ac  | cessed        |       |                      |                      |
| Epelba   | ium, Rach | el #2020119       | Aug        | gust 5, 2014 | Sep 19,  | 2018 at 12:22 | AM    | Remove From<br>Group |                      |
| 🕑 Haywa  | rd, James | #2020109          | Aug        | gust 5, 2014 | Sep 18,  | 2018 at 11:48 | PM    | Remove From<br>Group |                      |
|          |           |                   |            |              |          |               |       | Remove From          |                      |

*If you're bulk assigning students, you're not limited to one year group at a time – fill your CSV file with students from multiple year groups at once!* 

### Student and teacher email addresses

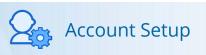

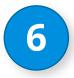

# Add your IB dates and deadlines to the Calendar.

**30** Minutes

The **Calendar** tab of each year group will allow you to add **Events** and **Deadlines** that will be visible to all students in the year group. You can also assign deadlines to the **Personal and Community Projects**, which will allow you to create To-Dos beneath them for better student organisation. If To-Dos are added, they'll appear both on the Calendar, and within the PP and CP worksheets!

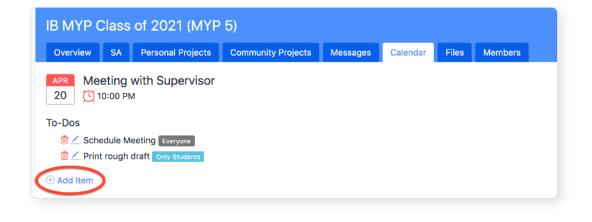

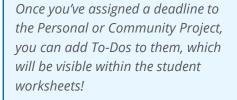

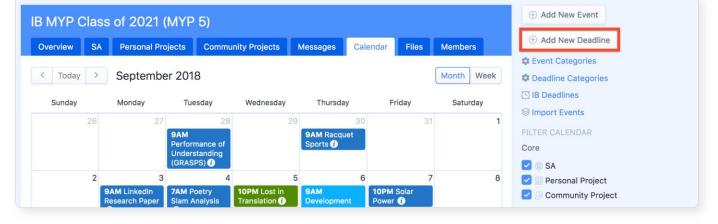

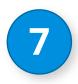

### Adjust Year Group Settings as needed.

15 Minutes

### Via **Overview > Year Group Settings**, you can turn on and off your Community

Project worksheets for each year group.

| IB MYP Class of 2021 (MYP                   | 5)                  |          |               |          |         |      |
|---------------------------------------------|---------------------|----------|---------------|----------|---------|------|
| Overview SA Personal Projects               | Community Projects  | Messages | Calendar      | Files    | Members |      |
| ←   Edit Year Group Settings<br>Grade*      | (IB Middle Years: M | YP 5)    |               |          |         |      |
| IB Middle Years: MYP 5                      |                     |          |               |          |         | 0    |
| Name *                                      |                     |          |               |          |         |      |
| IB MYP Class of 2021                        |                     |          |               |          |         |      |
| e.g. IB Middle Years Class of 2018          |                     |          |               |          |         |      |
| Description                                 |                     |          |               |          |         |      |
| Announcement Bulletin                       |                     |          |               |          |         | 6    |
| Logo                                        |                     |          |               |          |         |      |
| Choose File No file chosen                  |                     |          |               |          |         |      |
| Select a GIF, JPG or PNG file for your grou | p image.            |          |               |          |         |      |
| Key worksheet options                       |                     |          |               |          |         |      |
| Community Projects                          |                     | 🛃 Ena    | able learning | outcomes |         |      |
| Citation link:                              |                     |          |               |          |         |      |
| No Citations 💿 EasyBib MLA/APA              | Harvard Reference   |          |               |          |         | <br> |

You can also add custom SA Questions and Hours that all students must answer and select when adding Service as Action activities, linked to specific or all learning outcomes.

| SA Questions<br>These reflection questions will be visible to students under their SA Questions tab,                      |                     |              |
|----------------------------------------------------------------------------------------------------|---------------------|--------------|
| Question                                                                                                    | Outcome             | Delete?      |
| 🕂 What were your goals?                                                                                                   | All (C)             |              |
| $ \hat{\varphi}_{\pm} $ How did you manage to balance your time with your school work and other activities?               | All (C)             |              |
|                                                                                                    | AB                  |              |
| Add Guestion Hour Types Hours                                                                                             | Hour Type           | Delete?      |
| 4. 45.0                                                                                                    | Community Service   |              |
| + 25.0                                                                                                    | Creative Expression |              |
| -1- 50.0                                                                                                    | Service as Action   |              |
| Add Hour Type     Archive Year Group     Archive this Year Group - this will hide your Year Group and retain all records. |                     |              |
|                                                                                                    | Save Chang          | os or Cancel |

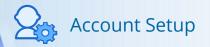

# Add IB Classes.

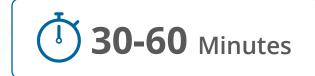

### Under the **Menu > Classes > See All Classes** tab, click **Import**

**Classes** - this will allow you to add multiple classes at once.

### Step 1: Click Download our CSV template

Step 2: Complete the required fields:

- ✓ Class ID (must be unique to each class)
- ✓ Year

8

- ✓ Group
- ✓ Subject
- ✓ Teacher Email

Step 3: Save the file as a CSV.
Step 4: Ensure to select your correct **Academic Year** to link the classes to.
Step 5: Click **Choose File** to upload your file, then click **Next**.

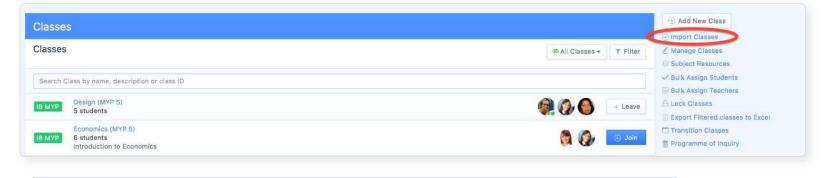

*Download the* **Supported Subjects** *document, to cross-reference the subjects you have enabled on your account.* 

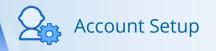

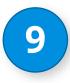

Assign students to IB classes.

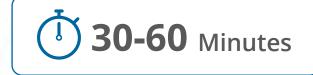

### Under the Menu > Classes > See All Classes tab, click Bulk Assign

**Students** - this will allow you to add multiple students at once.

### Step 1: Click Download our CSV template

Step 2: Complete the required fields:

- ✓ Class ID
- ✓ Student ID or Email

Step 3: Save the file as a CSV.Step 4: Click Choose File to upload your file, then click Next.

| Classes                                                      |         | Add New Class     Import Classes     |
|--------------------------------------------------------------|---------|--------------------------------------|
| Classes                                                      |         | Manage Classes     Subject Resources |
| Search Class by name, description or class ID                |         | Bulk Assign Students                 |
| IB MYP Design (MYP 5)<br>5 students                          |         | A Lock Classes                       |
| Economics (MYP 5)<br>6 students<br>Introduction to Economics | ioi 🕀 🛞 | Transition Classes                   |

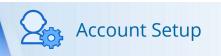

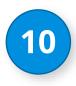

### Add non-IB standards and benchmarks.

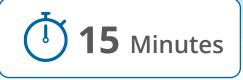

If your school uses non-IB standards and benchmarks in tandem with your IB syllabus, you can create unit plans on ManageBac that include both options. First, however, you must add your standards to the system.

With over 600+ standards to choose from, select the standards you want your teachers to align to. Under the **Curriculum** area of each programme's Settings, there is a **standards** tab that allows you to add selected standards to your system.

Search for the Standards you wish to add via the Add Standards button.

If there is a **Request** button instead of **Add** next to the Standards you want, this indicates copyright permission is required. Request the standards and our data team will get in touch with the organisation for you to seek permission!

| E Menu 🛛 🔗 Faria Internation    |                                                                                                    |                    |            | Q Search           | anaron Afese 🔻 | 🖂 111 🛛 😭 Home 🛛 🔁 Help & Suppor |
|---------------------------------|----------------------------------------------------------------------------------------------------|--------------------|------------|--------------------|----------------|----------------------------------|
|                                 | Settings > Academic Programmes & Curriculum > IB Middle Years                                          |                    |            |                    |                |                                  |
| School Settings                 |                                                                                                    |                    |            |                    |                | Add Standards                    |
| Grades & Programmes             | Curriculum                                                                                             |                    |            |                    |                |                                  |
| School Directory                | Unit Planner Template Standards Approaches to Learning Learne                                          | r Profiles         |            |                    |                |                                  |
| Permissions, Security & Privacy | Custom                                                                                                 |                    |            |                    |                |                                  |
| Academic Terms                  | Standard                                                                                               | Туре               |            | Last Updated       |                |                                  |
| Attendance >                    | Programme Standards                                                                                    | Programme          |            | September 16, 2016 |                |                                  |
| Behaviour & Discipline          | 3 subjects                                                                                             | 2                  |            |                    |                |                                  |
|                                 | Standards                                                                                              |                    |            |                    |                |                                  |
| IB Diploma >                    | Standard                                                                                               | Туре               | Curriculum | Last Updated       | Status         |                                  |
| IB Career-related Programme     | ACARA: Australian Curriculum, Assessment & Reporting Authority - F-10 +<br>Senior Secondary Curriculum | Academic / Content | Australia  | November 5, 2018   | Active         |                                  |
| IB Middle Years                 | 38 subjects<br>Added by Sharon Arese on September 19, 2018                                             | (loudonne) contont | rastrana   |                    | 10010          |                                  |
| Subjects                        | AP: Advanced Placement Frameworks                                                                      |                    |            |                    |                |                                  |
| Curriculum                      | 35 subjects<br>Added by Sharon Arese on September 19, 2018                                             | Academic / Content | USA        | August 27, 2019    | Active         |                                  |
| Assessment                      |                                                                                                    |                    |            |                    |                |                                  |
| Reflections                     | C3: College, Career & Civic Life Framework for Social Studies<br>C3 Framework for Social Studies       | Academic / Content | USA        | February 1, 2018   | Active         |                                  |
| Portfolio                       | Added by Sharon Arese on September 19, 2018                                                            |                    |            |                    |                |                                  |

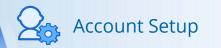

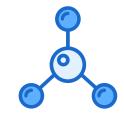

# Integration and Module Options

Seamlessly link ManageBac into your school's existing products and processes using our highlighted integration and additional module features!

## ManageBac Report Cards

Generate streamlined report cards with one click of a button to send to parents and students.

Report cards can include a customisable cover letter with signature, learner profile, ATL skills evaluation, overall progress including homeroom advisory comments and attendance, extra-curricular activities and final grade descriptions. Generate reports individually or in bulk as printready PDFs which can also be distributed to securely to parents and students online with optional email notifications.

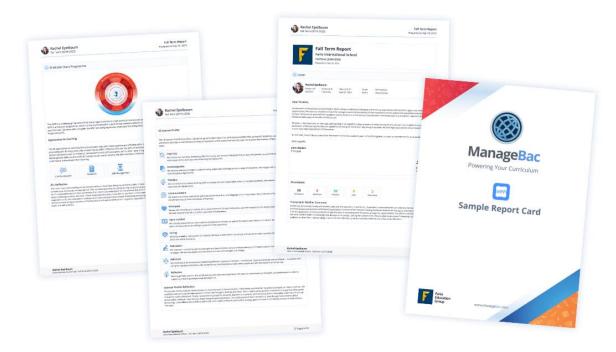

### ManageBac Attendance

Make ManageBac your all-in-one solution by adding and tracking Attendance on our platform.

Teachers record class attendance based on the configured preferences (i.e. weekdays and rotation-based, categories, days off). Admins can manage attendance by student, class, or curriculum and set daily digests, send reminders to teachers, and absences to parents. Attendance can be tracked via web browser or via the ManageBac app on mobile and tablet.

Allow parents to easily and quickly submit Attendance Excusals via their Parent Portal, and see their child's daily attendance in their timetable.

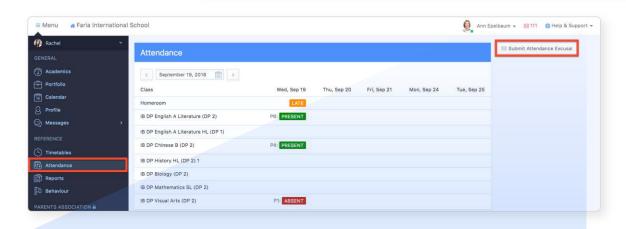

| Overview Tasks & Units Gradeboo | k Attendance | Messages Calend     | dar Files    | Members |   |   |               |
|---------------------------------|--------------|---------------------|--------------|---------|---|---|---------------|
| September 19, 2018              | 🗂 Thu, Se    | p 20                | 🗂 Fri, Sep   | 21      |   |   | 🗂 Mon, Sep 24 |
| Q Student                       |              | Wednesday, Septembe | r 19 (Day 6) |         |   |   | Mark All As:  |
| Epelbaum, Rachel                | <b>#</b>     | Period: 6           | A            | P L     | D | F | Q             |
| Hayward, James                  | <b>#</b>     | Period: 6           | A            | P L     | D | F | Q             |
| Koolhaas, Wesley                | <b>m</b>     | Period: 6           | A            | P L     | D | F | Q             |
| McAdams, Jessica                | 6            | Period: 6           | A            | P L     | D | F | Q             |
| Mishra, Amita                   | m            | Period: 6           | A            | PL      | D | F | a             |

## Google

### Integrate your personal Google Drive (A, B, C), and create Google Doc templates (A, C)

#### Via Settings > Integrations > Partners,

Select Google Upload and enable our Google Drive integration. This will allow teachers and students to upload work directly from their personal drives.

Via the **Google Docs** integration, link a shared Google Drive accessible to all your teachers.

Teachers will then be able to add Google Doc Templates to the shared drive, and assign the templates to their students within classroom Tasks.

Students will be able to access the doc from within ManageBac, and submit it within the task.

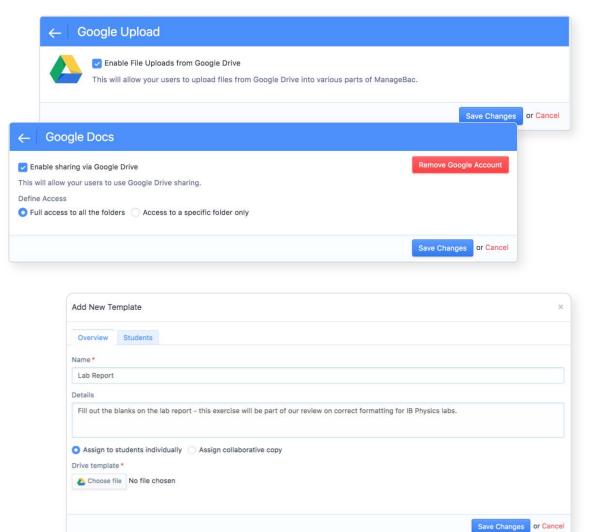

### Turnitin

To enable this integration, your school must have both a ManageBac and a Turnitin account already subscribed.

| Dashboard                                                            | LTI                                           | API O                                                                                                    |
|----------------------------------------------------------------------|-----------------------------------------------|----------------------------------------------------------------------------------------------------|
|                                                                      | Config                                        | uration                                                                                                    |
|                                                                      | <ul> <li>Shared Key</li> </ul>                | SUUSK087                                                                                                    |
|                                                                      |                                               | Must be exactly 8 alphanumerical characters                                                                    |
|                                                                      | <ul> <li>IP Address of Institution</li> </ul> | 255.255.255.255<br>Restrict access to a specific IP address, or leave as 255.255.255 to allow all IP addresses |
|                                                                      |                                               | 0                                                                                                    |
|                                                                      | Error Callback URL                            | https://turnitin.com/api_error.asp?lang=en_us If an error occurs, users will be redirected to this URL 0       |
|                                                                      |                                               |                                                                                                    |
| To enable Turnitin to provide optimal support, please enter the name | ne and email address of a technic             | cal contact who is responsible for maintaining your integration.                                               |
|                                                                      | First Name                                    | ManageBac                                                                                                    |
|                                                                      | · Last Name                                   | Support                                                                                                    |
|                                                                      | • Email Address                               | support@managebac.com                                                                                          |

### **Via Turnitin**

### Via ManageBac

| ← Turnitin                                   |                        |
|----------------------------------------------|------------------------|
| Enable Turnitin LTI Integration Account ID * |                        |
| 109559                                       |                        |
| e.g. 54465                                   |                        |
| Shared Key*                                  |                        |
| mbdemo01                                     |                        |
| e.g. SECRET89                                |                        |
|                                              | Save Changes or Cancel |

Logged on as an administrator in Turnitin, go to your TurnItIn administrator homepage. You will see an option for **Integrations**. If you select that, you will be given a menu of possible integrations. Select **LTI API** and create a shared key. You can leave both of the other fields with the defaults in place. Via ManageBac, go to **Settings > Integrations > Partners > Turnitin**. Enter your school's Turnitin account ID and the Shared Key you created.

### **Turnitin Continued**

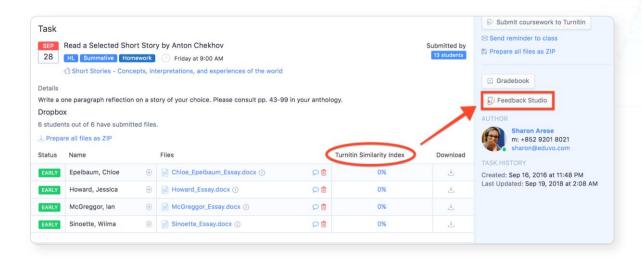

Once enabled, teachers can enable the Turnitin integration within their classroom Tasks, or year group/class deadlines, as long as a dropbox is enabled. The Similarity Index will appear within ManageBac, or click on the **Feedback Studio** button to access more Turnitin features.

Within the **Feedback Studio**, you can adjust Settings to allow multiple submissions, access the Assignment Inbox and Online Grading Report, review PeerMark Reviews, and review the Similiarity Index reports in more detail.

| Re | ad a Selected Sho | rt Story by Anton Cl  | hekhov    |             |                   |              |                      |               |              |
|----|-------------------|-----------------------|-----------|-------------|-------------------|--------------|----------------------|---------------|--------------|
| D  | Assignment Inbox  | Online Grading Report | PeerMa    | rk Setup    | PeerMark Reviews  |              |                      |               |              |
|    |                   |                       |           |             | •                 | Notification | s ?                  | Helpdesk      | Settings     |
| Se | arch              |                       |           |             |                   | Downle       | oad All <del>-</del> | Download      | I Selected + |
|    | Author            | Paper Title           | Paper ID  | Uploaded    |                   | Viewed       | Grade                | Similarity    | Options      |
|    | David Etuhu       | Bailey_Essay          | 798836145 | Apr 12th 20 | 017, 11:42 PM PDT | ø            | 7                    | 0100%         | •••          |
|    | David Etuhu       | Bailey_Essay          | 798835927 | Apr 12th 20 | 017, 11:41 PM PDT | ø            | (A)                  | 6 100%        |              |
|    | Chloe Epelbaum    | Final_Version         | 790581616 | Mar 28th 2  | 017, 1:47 AM PDT  | ø            | 8                    | <b>e</b> 100% |              |
|    | Wilma Sinoette    | Sinoette_Ess          | 787274447 | Mar 21st 20 | 017, 11:07 AM PDT | ø            | 8                    | 00%           |              |
|    | Gale Roediger     | Roediger_Es           | 787274332 | Mar 21st 20 | 017, 11:07 AM PDT | ø            | 9                    | 00%           |              |
|    | Veema Patel       | Patel_Nama            | 787274242 | Mar 21st 20 | 017, 11:07 AM PDT | ø            | 9                    | 6 100%        |              |

## Other Partners to Consider

Explore our other integration options via Settings > Integrations > Partners. Further questions? Email us at support@managebac.com!

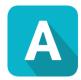

**AssessPrep** is An advanced, end-to-end cloud-based platform to help schools and students prepare for IB eAssessment. Test creation: Add different types of questions as well as videos, simulations and images. Exam delivery: The same test taking and invigilation experience as that of the IB eAssessment. Grading and Analytics: Assign marks, annotate and give feedback. Detailed criteria wise performance and reports.

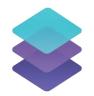

**SchoolsBuddy** is a multi-module solution offering extra-curricular activities management, fee payments and a parent teacher conference tool, and more.

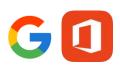

Enable Single Sign On with either Google, Office 365, or Azure Active Directory

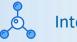

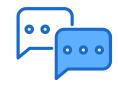

# FAQs & Technical Requirements

Answers at your finger tips!

## Account Setup FAQs

### What do you need from me to get setup?

We provide a 30 day implementation period upon your school's purchase of ManageBac. You will be assigned a dedicated Implementation Manager, who will walk you through our set-up process, learn your school's goals for the upcoming academic year, and tailor your implementation schedule accordingly. They will then be on-call to assist in inputting your school's data, and providing training for your staff during the implementation period.

### How do users access ManageBac?

Users can be sent welcome emails where they can set their own password. Email Address & Password are used to sign-in. Each ManageBac school is configured with a unique domain, such as yourschool.managebac.com.

### What if my school does not have access to student emails?

If you do not have access to student emails, we can help by providing you with fake emails that your students can use to log in. Get in touch with your Implementation Specialist for help, or email <u>support@managebac.com</u>. However, we highly encourage **real emails** whenever possible so that your students are able to get notifications from you via ManageBac!

# Technical Requirements FAQs

### What is required to run ManageBac at my school?

ManageBac is a web-based application that is hosted on our servers. All you need is an internet connection and a modern web browser with JavaScript enabled. We would recommend using Google Chrome for the best experience, but the latest versions of Safari, Firefox, and other internet browsers should all work on both Macs & PCs. ManageBac for Mobile is available for students, parents, teachers, and coordinators with full equivalency of web functions. You can download ManageBac for your phone or tablet device on the Apple AppStore, Google Play, and five key Chinese AppStores.

### Where are you hosted?

ManageBac is hosted in the cloud across <u>Amazon Web Services</u> data centers in Canada, the US and China. Your hosting location is dependent on the location of your school and local data protection laws.

### How secure is ManageBac?

ManageBac is committed to keeping your data safe and secure by using best practices to protect our systems. These range from SSL connections to continuous security review of our source code. We are proudly ISO 27001 certified, as well as GDPR compliant. As a condition of our license with the IB, we undergo an annual security audit. For further details, refer to our <u>Security and Compliance page</u>.

### In what languages is ManageBac available?

The ManageBac interface is provided in English, Spanish & Chinese (Simplified) for Students, Teachers & Admins, as well as Arabic, Japanese, French and Chinese (Simplified & Traditional) for Parents. All text boxes support Unicode (UTF-8) formatting, allowing for input of international characters in all major languages.

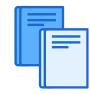

# Learning to use ManageBac

A brief overview of ManageBac's features using Schools A, B, and C's recommended processes

# Track Service Action easily and simply (A, B, C)

Students are able to easily keep track of their SA Activities on ManageBac. The system allows consistent communication between students and their advisors.

The following chart illustrates our recommended process for each SA experience on ManageBac:

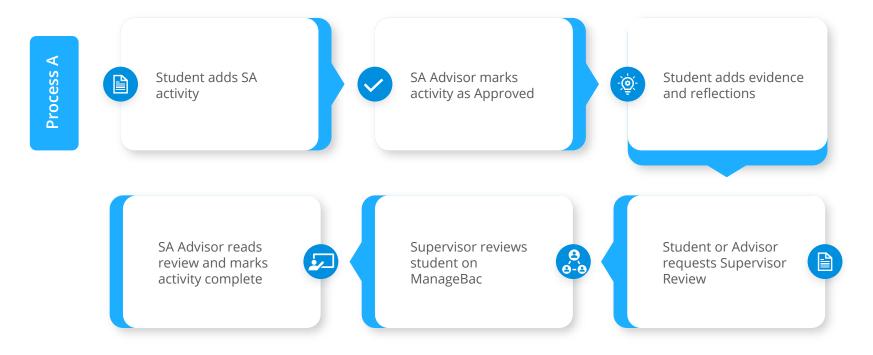

### The Anatomy of a SA Worksheet

**SA Activities** 

All listed SA activities will be organised here. You will be able to see which are marked approved, and any hours listed

#### Outcomes, Hours and Timeline Each activity's registered outcomes will be tracked here. The *Timeline* will illustrate when the student did each

student did each activity., and *Hours* will track the number of hours done.

#### SA Documents

Any generated progress reports and necessary SA completion forms can be listed here.

#### **Notes & Interviews**

Any generated progress reports and necessary SA completion forms can be listed here.

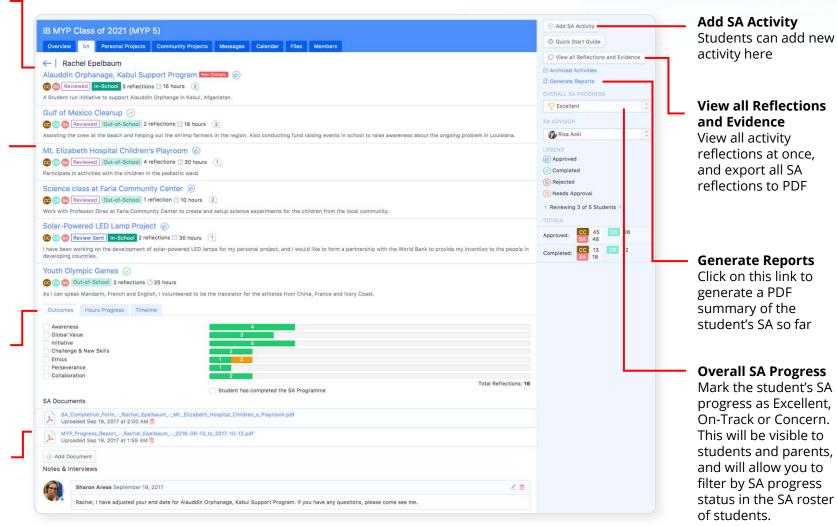

## The Recommended Personal/Community Project Process (A, B, C)

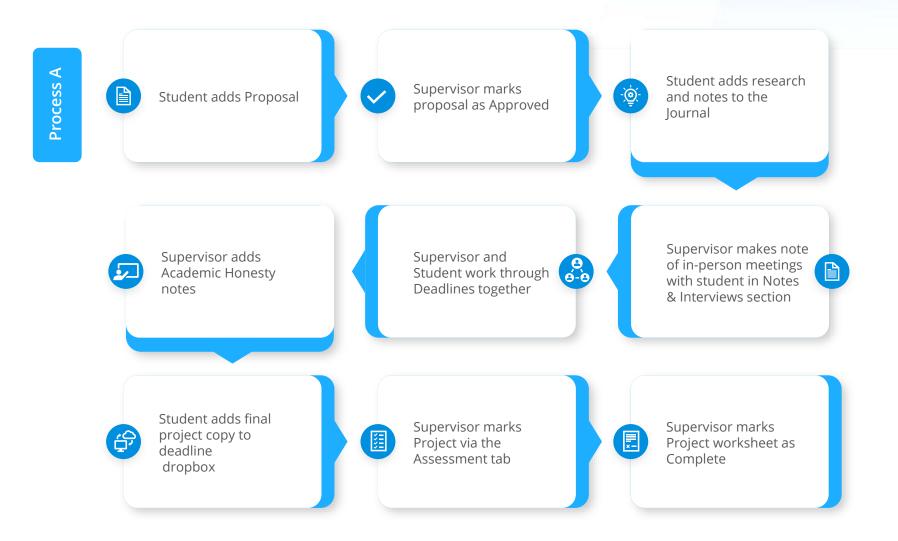

### Manage the Personal and Community Projects entirely online

Provide students and supervisors with clear deadlines and listed tasks by adding Project deadlines. Dropboxes can be enabled to allow students to submit work directly to the deadline.

| Overview                                                       | SA             | Personal | Projects                                | Comr | nunity Proj | ects | Message  | es ( | Calendar | Files | Members | 5 |
|----------------------------------------------------------------|----------------|----------|-----------------------------------------|------|-------------|------|----------|------|----------|-------|---------|---|
| Add                                                            | Dead           | line     |                                         |      |             |      |          |      |          |       |         |   |
| Final Paper                                                    | Due            |          |                                         |      |             |      |          |      |          |       |         |   |
| <ul> <li>Link To</li> <li>Communi</li> <li>Personal</li> </ul> |                | :t       |                                         |      |             |      | select a |      |          |       |         |   |
| lotes                                                          |                |          |                                         |      |             |      |          |      |          |       |         |   |
| T B<br>Make sure                                               | /<br>to turn i |          | U I I I I I I I I I I I I I I I I I I I |      | lac!        |      | 69       | 17   | <u>_</u> |       |         |   |

Submit final copy and your works cited NOV (-) 11:00 PM

#### To-Dos

14

- Time Leave Students Final copy submitted Only Students
- Works cited submitted Only Students
- 💼 🖉 Confirm receipt of both copies Only Advisors

(+) Add Item

Add to-dos to each deadline to add them to the Project worksheet. Track which students have completed each deadline in the Project roster.

| Personal Projects                             |          | @ Deadlines +                                   | ▼ Filter |
|-----------------------------------------------|----------|-------------------------------------------------|----------|
| The students below are grouped by supervisor. |          |                                                 |          |
| Q Quick Search                                | Deadline | Project Review: Phase 1 Project Review: Phase 1 |          |
| Your students                                 |          |                                                 |          |
| 🖓 🎒 Hayward, James                            |          | 0                                               |          |
| 🗇 🔮 McAdams, Jessica New changes              |          | 0                                               |          |
| Risa Aoki                                     |          | Project Review:                                 | Phase 1  |
| 🖓 🤹 Epelbaum, Rachel                          |          | •                                               |          |
| Steven Feynman                                |          | Project Review:                                 | Phase 1  |
| 🏳 🥮 Koolhaas, Wesley                          |          | 0                                               |          |
| James Hendrick                                |          | Project Review:                                 | Phase 1  |
| C) 🚯 McNeil, Zoe                              |          | 0                                               |          |

### The Anatomy of an Project Worksheet

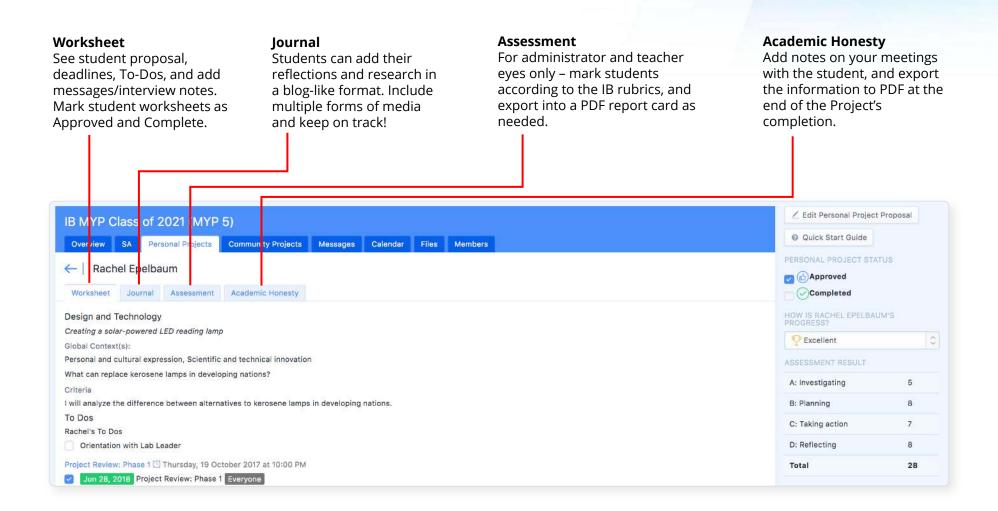

## Creating IB MYP Unit Plans: At-a-Glance

To create unit plans in ManageBac, click on the subject class you wish to work in. Via **Tasks & Units**, click **Add New Unit** to get started.

Please note units are automatically shared across all classes of the same subject and grade level.

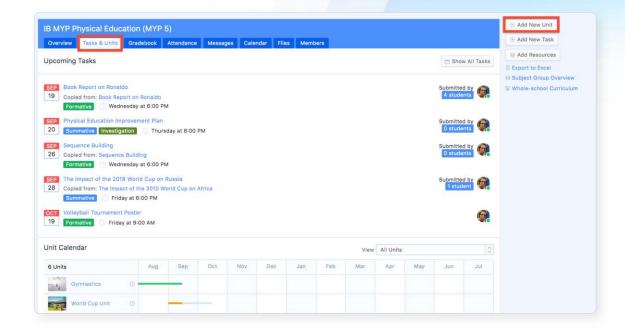

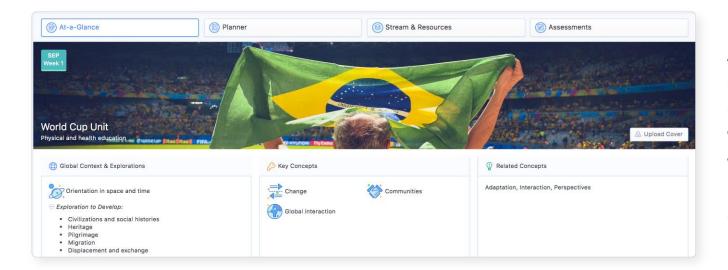

At-a-Glance is the first view of the unit. This is a readonly view where you can see what students and parents would see. Add a cover photo to help engage your community.

## Creating IB MYP Unit Plans: Planner

Tailored for the unique needs of schools running the IB Curriculum. ManageBac provides broad curriculum support, customisable assessment and reporting and an easy to use interface across web and mobile platforms.

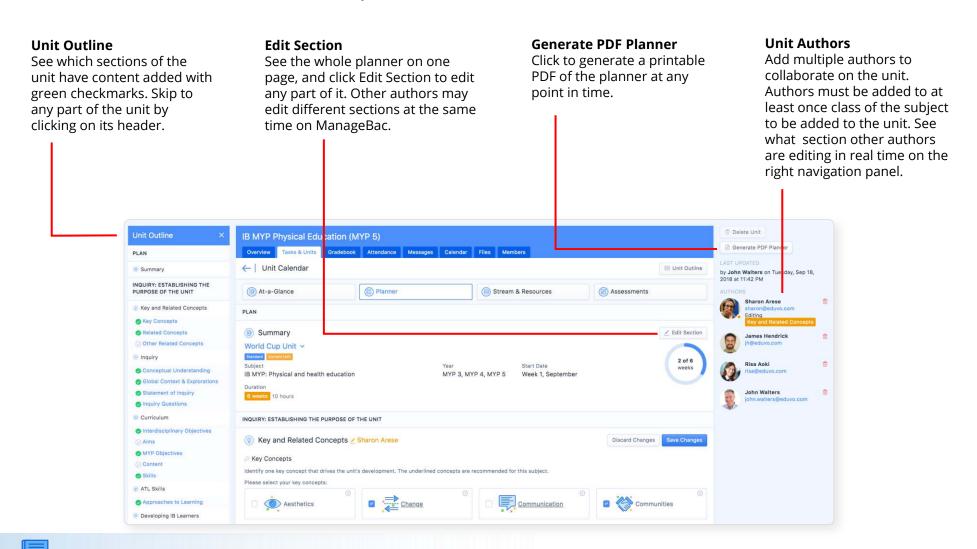

# Creating IB MYP Unit Plans: Stream & Resources

#### Add Plan

Add lesson plans and organise your resources lesson by lesson, by dragging and dropping resources to the correct plan.

#### **Online Lesson**

Schedule online lessons when teaching remotely. Meetings using Zoom can have links generated directly within ManageBac, or add your own meeting links if using any other online meeting platform. Lessons will be listed in the unit, as well as on class calendars.

#### Stream

Organise your resources into a chronological stream. This will make it easy for students and parents to review the resources in the correct order. Drag and drop to rearrange the order.

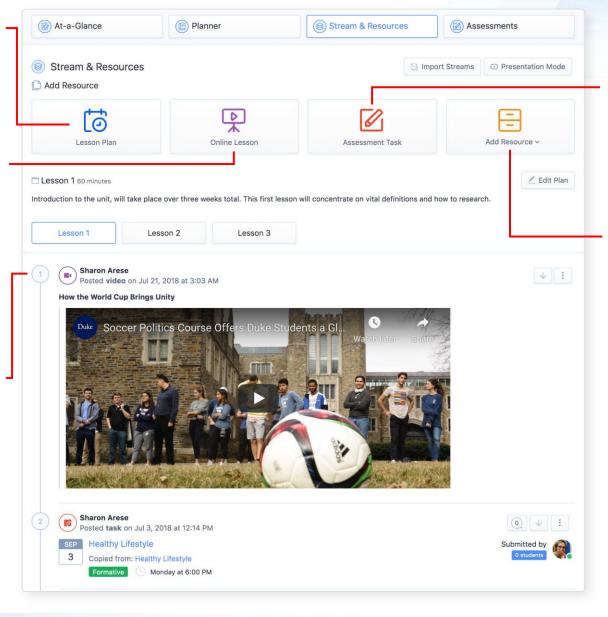

Assessment Task Add tasks to this unit that will be assessed via the Gradebook. These can be part of your lesson or unit stream.

#### **Upload Resources**

Upload files, photos, embed online videos, and write lesson notes.

### Creating IB MYP Unit Plans: Assessment

See the Assessments added via the Planner tab at a glance. This page pulls out only the relevant information related to Assessment to allow teachers to get a fuller picture of the Summative, Formative, Peer, and Self Assessment options they selected. Chosen MYP assessment criteria and non-IB standards and benchmarks will also be listed.

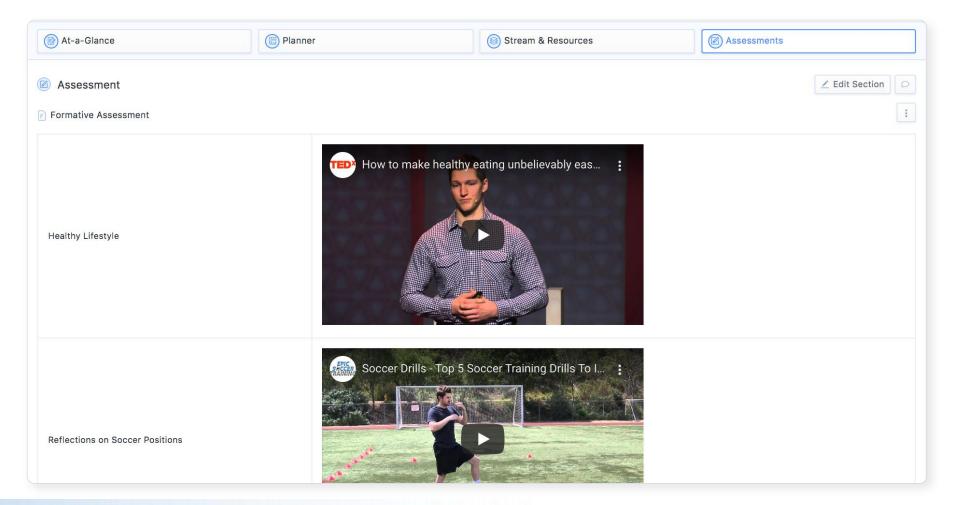

## Analysing IB MYP Unit Plans

Via the **Curriculum** tab on the left menu, view your whole school's units in calendar form, or select one of ManageBac's many analysis options to find gaps in your curriculum.

| 🕀 Quick Add                                | Cu     | Curriculum                                                                                                    |               |                  |                                    |                                                                |             |                      |                     | Bulk Generate PDF Planners        |                                        |            |
|--------------------------------------------|--------|----------------------------------------------------------------------------------------------------|---------------|------------------|------------------------------------|----------------------------------------------------------------|-------------|----------------------|---------------------|-----------------------------------|----------------------------------------|------------|
| NERAL                                      |        |                                                                                                    |               |                  | IB Career-related                  | Career-related Programme IB Middle Years IB Primary Years Next |             |                      | xt                  | B Export to PDF                   |                                        |            |
| Dashboard                                  | Pe     | Pearson Edexcel Internat                                                                                                    |               |                  | rson Edexcel BTEC                  | Pearson Edexcel IGCSEs                                         | CSEs        |                      |                     |                                   | Get Subject Groups Overview E-<br>mail |            |
| Reviews & Progress                         | , Ca   | mbridge Lower Seco                                                                                                    | ndary Adv     | vanced Placement | Upper School                       | Middle School                                                  | Primary Sch | lool                 |                     |                                   | Export to Excel                        |            |
| Portfolio                                  | 4      | ←   Whole-school Curriculum View MYP 5 () ← → Show draft units                                                                                                    |               |                  |                                    |                                                                |             |                      |                     |                                   |                                        |            |
| Curriculum                                 | 0      | Language a                                                                                                    | nd literature | m E              | conomics                           | History                                                        |             |                      |                     | Show only interdisciplinary units |                                        |            |
| ADEMICS<br>Year Groups                     | -      | 6 Drama ⊕∠                                                                                                    |               |                  |                                    |                                                                |             |                      |                     |                                   |                                        |            |
| Classes<br>Groups                          | August | Commun<br>Creativity<br>Culture                                                                                                    | Y             | 8 Financial      | Literacy                           | ATL Skills                                                     |             |                      | Context & lorations |                                   | ⑦<br>Inquiry Questions                 | Key Concep |
| Parents Association<br>TTINGS<br>Reporting |        | Signature Signature Si | and cultural  |                  | munication<br>tities and<br>aships | MYP Objectives                                                 | Stand       | dards and<br>chmarks |                     |                                   |                                        |            |

Hover your mouse over any unit's i icon, or the numbers in your analytics, to view the unit information in more detail. You can also click on the unit titles to be taken directly to the unit plan within its class.

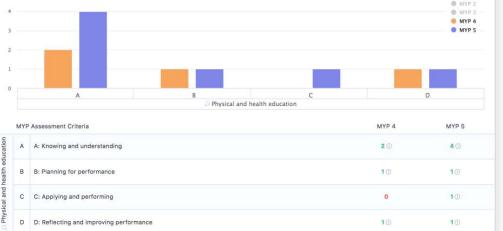

### Analysing IB MYP Unit Plans

Via the **Curriculum** tab on the left menu, view your whole school's units in calendar form, or select one of ManageBac's many analysis options to find gaps in your curriculum.

| Assessment Criteria<br>Select the MYP assessment<br>criteria (mandatory if<br>Summative, optional if<br>Formative). Select Task<br>specific clarification if you<br>wish to edit the rubrics that<br>will appear in the student | ← Add New Task<br>Summary<br>Title *<br>Due date & time<br>September 18, 2018                                                                                                    | Unit<br>World Cup Unit X C<br>Formative<br>Performance Project Quiz Self evaluation Test                                                                              | Categories can be<br>customised by class.<br>Include whether the task is               |  |  |
|----------------------------------------------------------------------------------------------------|----------------------------------------------------------------------------------------------------|----------------------------------------------------------------------------------------------------|----------------------------------------------------------------------------------------|--|--|
| view.                                                                                                    | Assessment Type(s)                                                                                                    | summative or formative, and<br>if you wish to grade by point<br>or comments or MYP                                                                                    |                                                                                        |  |  |
| <b>Enable Google Docs</b><br>Coursework Submission to<br>link a template for students<br>to work from within<br>ManageBac.                                                                                                    | Criteria.<br>The Due Date will add the<br>task to the calendar for<br>students and parents, and<br>they will be able to see all                                                                                 |                                                                                                    |                                                                                        |  |  |
| Save as Draft<br>Save the task as a draft if you<br>wish to hide it from student<br>and parent view.                                                                                                    | C: Applying and performing<br>D: Reflecting and improving performance<br>Details<br>¶ B / S U                                                                                                    | Details written in the open-<br>ended text box.                                                                                                    |                                                                                        |  |  |
| <b>Enable Dropbox to allow</b><br>students to upload work<br>directly to the task.                                                                                                    | Congle Docs Coursework Submission Assign Google Doc templates to students to complete individually or collabo 2 ∠ Dropbox Coursework Submission Collect student coursework and easily browse & annotate online. | ratively. For more information consult Help Tutorial here.           U Turnitin Feedback Studio           Review originality reports and send coursework to Turnitin. | Include the <b>Resources</b><br>you would like students<br>To access during this task. |  |  |
| <b>Enable Turnitin Feedback</b><br>Studio if your school has<br>linked Turnitin to<br>ManageBac, to send the<br>work for an originality check.                                                                                  | Sharon Arese Posted video on Jul 21, 2018 at 3:03 AM How Sports Can Promote Global Connection                                                                                                    | 🗆 🖂 Notify Students via email                                                                                                    |                                                                                        |  |  |

#### Reading and Reviewing Uploaded Student Work

Via the **Task or Deadline Dropbox**, click on the comment icon to open our **Vantage Reader** portal – ManageBac's annotation service.

... Short\_Story\_Reflection.docx 88 Pages I Text 🗏 Sticky 🔄 Text Box 📃 Area 🖉 Ink 🖉 Highlight 🛧 Strikeout 🖓 Squiggly 🖓 Underline ··· Details Created by Richard Delete Annotation Chandler Excellent reflection, Chloe! A great start to the term. Chloe Epelbaum Reflection on Short Story Created by Richard Delete Annotation In March 1897, Chekhov suffered a major hemorrhage of the lungs while on a visit to Moscow. With great difficulty he was persuaded to enter a clinic, where the doctors diagnosed tuberculosis on the upper part of his Chandler Comments made lungs and ordered a change in his manner of life.[77] Richard Chandler: Verb Delete Comment rts of Yalta and built a villa, into by multiple Task lanted trees and flowers, kept dogs tense v Chekhov was always relieved to authors (students SEP Read a Selected Short Story by Anton Chekhov Submitted by Taganrog as soon as a water t Theatre, composing with greater 13 student 28 HL Summative Homework Friday at 9:00 AM now". He took a year each and teachers) are d Short Stories - Concepts, interpretations, and experiences of the world or of weddings. She was a former easily visible met at rehearsals for The Seagull. Details Created by Richard Delete Annotation r," had preferred passing liaisons Chandler Write a one paragraph reflection on a story of your choice. Please consult pp. 43-99 in your anthology. thing must be as it has been Dropbox **Richard Chandler:** Delete Comment I will come and see her ... I 6 students out of 6 have submitted files. Could you elaborate on this? won't appear in my sky every day e lived largely at Yalta, she in 1. Prepare all files as ZIP nd Donald Rayfield has offered vhen Chekhov and Olga were Files Status Name Turnitin Similarity Index Download y of this long-distance marriage is mplaints about Stanislavski's Epelbaum, Chloe Chloe\_Epelbaum\_Essay.docx () 21 0% Created by Richard Delete Annotation Dog (also translated from the Howard\_Essay.docx () 20 Howard, Jessica 0% liaison between a cynical married Chandler Neither expects anything lasting and end up risking scandal and the ① McGreggor\_Essay.docx ① 21 0% McGreggor, lan Richard Chandler: This Delete Comment each other, the inner paragraph needs a bit of work f falling deeply in love, and their Sinoette Essav.docx (1) 21 Sinoette, Wilma 0% other

Choose from variety of annotation types and place them anywhere on the document

#### Assessing Tasks

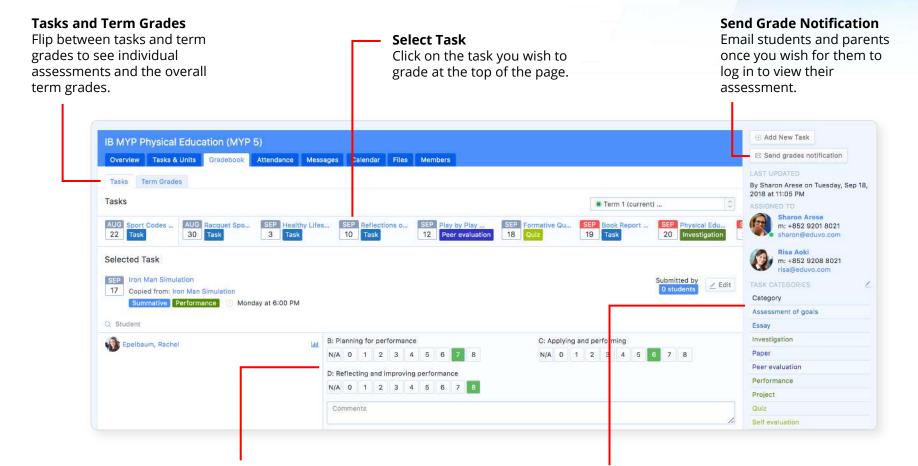

#### Grading

Provide students with a score and/or comment. They will be able to see this information from their student portal.

#### Category

Edit your categories by class. Click on the Pencil icon to make adjustments.

### Submitting Term Grades

As the IB uses **Best Fit Judgment** grading, the system will not calculate a final average. Instead, we provide a graph view illustrating the student's progress across all four MYP criteria for both the Academic Year and for the Current Term.

Teachers can then use these graphs to spot trends and use their best judgment to select final scores out of 8 for each criteria. These will automatically tally and turn into an MYP final grade out of 7.

Local scores and custom rubrics may also be added to the gradebook via school **Settings** > **MYP** > **Assessment** by any administrator.

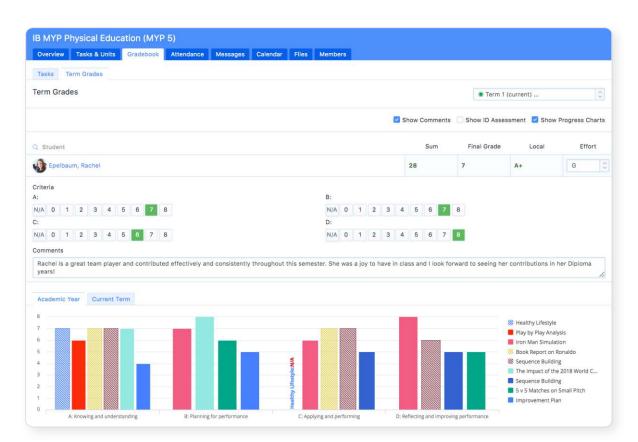

### Student Portfolios

Students gradually build a digital portfolio over time as they submit coursework into their classes for individual assessments. All submitted work is automatically grouped into subjects with learning goals linked to learner profile attributes. All portfolios can be exported as PDFs.

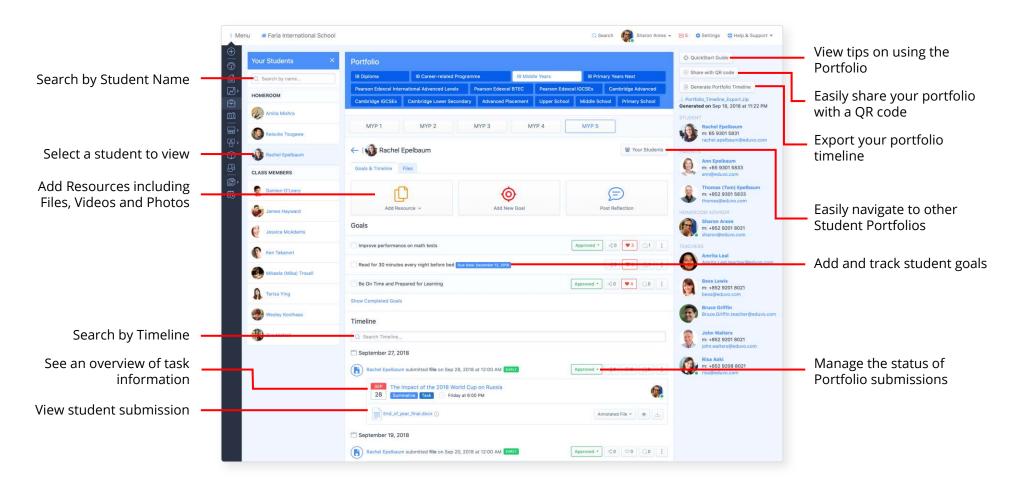

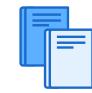

# Launching ManageBac

For your School Community

#### Tips on Opening ManageBac to Students

- ✓ To get students on board, teachers need to be on board first! Make sure your teachers are confident with the system. Check out our training option on page 50.
- Each year, we recommend on-boarding new IB MYP students to ManageBac with an in-person information session, or a personalised online video hosted by your IB coordinator, to provide them with school-specific details and deadlines.
- Import your students before sending them welcome emails, unless you're ready for them to log in immediately! We recommend providing them with login access after they have been assigned to their advisors, dates and deadlines are on the calendar, and they are assigned to all their classes.
- ✓ With more students preferring mobile to computers each year, ensure your students are familiar with our iOS and Android app option, which provides all the same functionality as our web browser version of ManageBac.

#### Tips on Opening ManageBac to your Parent Community

- ✓ To get parents on board, the school should be fully populated ensure all students are assigned to classes, and you have the correct advisors added to each.
- Each year, we recommend on-boarding new IB MYP parents to ManageBac with an in-person information session, or a personalised online video hosted by your IB coordinator, to provide them with school-specific details and deadlines.
- ✓ Import your parents before sending them welcome emails, unless you're ready for them to log in immediately! We recommend providing them with login access after your informational session.
- Parents often want to know how to get in touch ensure you have the correct people listed as the Principal, IB MYP Coordinator within the admin profiles, and that the correct teachers are assigned to each class – parents will be able to see all of the above as key contacts on their side, along with the relevant emails.

## Support

#### **First Class Support**

|          | Online Support Centre                                                                                                    | Telephone Support                                                                                                    | Email Support                                                                                                    |
|----------|----------------------------------------------------------------------------------------------------|----------------------------------------------------------------------------------------------------|----------------------------------------------------------------------------------------------------|
| Includes | <ul> <li>Fully indexed documentation with keyword search allowing users to find tutorials quickly:</li> <li>✓ 20+ QuickStart guides</li> <li>✓ 100+ video tutorials, ranging from 3 min short tips to 30 min step-by-step guides</li> <li>✓ 350+ tutorials with annotated screenshots and written instructions</li> <li>✓ Free webinars for prefessional development</li> </ul> | Our friendly, knowledgeable support<br>team privides fast phone support<br>with no phone trees!<br>Performance in 2019:<br>✓ Calls received: 6,500<br>✓ Average duration: 04:00 minutes | Requests are handled by a globally<br>distributed support team through a<br>dedicated ticketing system called<br>ZenDesk. All replies are sent within<br>24 hours of the original request.<br>Performance in 2019:<br>✓ Requests received: 35,000+<br>✓ Replies within 1 hour: 20%<br>✓ Replies within 1-4 hours: 44%<br>✓ Resolved within 8 hours: 60% |
| When     | <b>24/7/365</b> across any device with printable PDF export for every tutorial and guide                                                                                                    | <b>24 hours</b> a day during the work week,<br>starting at Monday 8am HKT (GMT+8)<br>and ending at Friday 6pg PST (GMT-<br>7/-8 depending on daylight savings).                         | <b>24 hours</b> a day during the work<br>week, starting at Monday 8am HKT<br>(GMT+8) and ending at Friday 6am<br>PST (GMT-7 / -8 depending on<br>daylight savings). Dedicated<br>weekend support for urgent<br>queries.                                                                                                    |
| Where    | Visit us at <u>help.managebac.com</u> , or click on<br>the Help & Support button within your<br>ManageBac account.                                                                                                    | Local Direct Dial Telephone Numbers<br>for each region to save on long-<br>distance charges.                                                                                            | Email us at<br><u>support@managebac.com</u> or<br>sumbit a Support Request within<br>ManageBac directly.                                                                                                    |

#### Keeping ManageBac Updated with the Latest Curriculum

ManageBac is committed to keeping our system up-to-date when curriculum changes occur. This includes regularly scheduled changes each year, as well as new subject guide changes released by the IB as needed. We review the IB MYP Coordinator's Handbook each September to review for changes, including grade boundary and assessment updates. These will be updated on ManageBac as needed.

Check out: <u>Understand how ManageBac handles</u> <u>Curriculum Changes</u>

For the most recent schedule of upcoming updates!

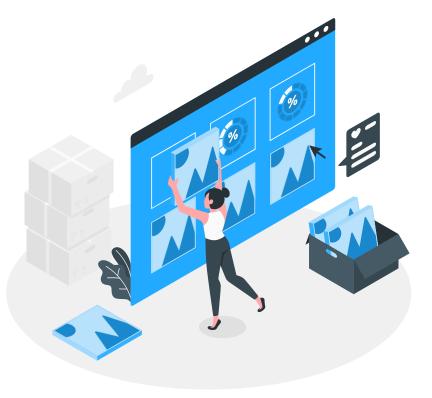

### Implementation Services

Each new ManageBac school will be assigned a dedicated Implementation Specialist for the first 30 days, to ensure all questions are answered and teachers are fully trained! You will be emailed with your personal specialist's direct email and meeting booking link.

Following your implementation period, you may schedule additional online trainings via:

managebac.com/schedule-training

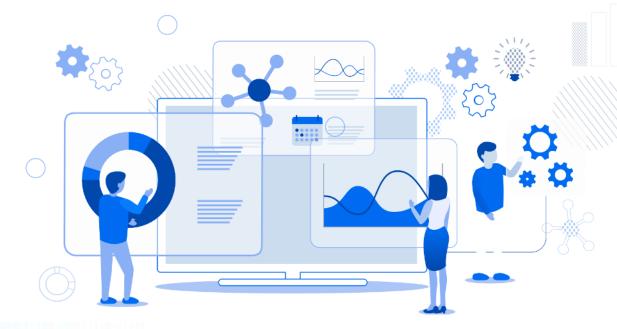

### Self-Service Resources

#### **Useful links:**

- <u>Sending Welcome Emails to Students &</u>
   <u>Teachers</u>
- <u>Configuring your Middle Years Settings</u>
- <u>Middle Years Implementation Guide</u>
- <u>Creating MYP Interdisciplinary Unit Plans</u>
- <u>Creating MYP Unit Plans</u>
- <u>Marking a Criteria-Based Task and</u> <u>submitting Term Grades</u>
- Navigating ManageBac as a Parent
- Navigating ManageBac as a Student

#### ManageBac Support:

For assistance with your schools account

- Email: <u>support@managebac.com</u>, or submit a Support Request from within ManageBac directly
- Help Centre:
   <u>help.managebac.com</u>

Get started with ManageBac today at <u>managebac.com/signup</u>.

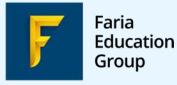

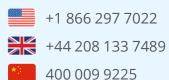

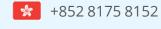

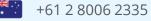